# Risoluzione dei problemi relativi all'endpoint sicuro bloccato in isolamento con i metodi di ripristino Ī

# Sommario

Introduzione **Prerequisiti Requisiti** Componenti usati Premesse Interrompi isolamento Arresta sessione di isolamento dalla console Arresta sessione di isolamento dalla riga di comando Risoluzione dei problemi di ripristino Ripristino Mac: Ripristino di Windows: Metodo di isolamento del recupero dalla riga di comando Metodo di isolamento del recupero senza riga di comando **Verifica** Informazioni correlate

## Introduzione

In questo documento viene descritto il processo di ripristino di un endpoint con il connettore Secure Endpoint installato dalla modalità di isolamento.

# **Prerequisiti**

### **Requisiti**

Cisco raccomanda la conoscenza dei seguenti argomenti:

- Secure Endpoint Connector
- Secure Endpoint Console
- Funzione Isolamento endpoint

### Componenti usati

Le informazioni fornite in questo documento si basano sulle seguenti versioni software e hardware:

• Secure Endpoint console versione v5.4.2021092321

- Connettore Windows Secure Endpoint versione v7.4.5.20071
- Connessione Secure Endpoint Mac versione 1.21.0

Le informazioni discusse in questo documento fanno riferimento a dispositivi usati in uno specifico ambiente di emulazione. Su tutti i dispositivi menzionati nel documento la configurazione è stata ripristinata ai valori predefiniti. Se la rete è operativa, valutare attentamente eventuali conseguenze derivanti dall'uso dei comandi.

## Premesse

La procedura descritta in questo documento è utile nelle situazioni in cui il dispositivo dell'endpoint è bloccato in questo stato e non è possibile disabilitare la modalità di isolamento.

L'isolamento degli endpoint è una funzionalità che consente di bloccare l'attività di rete (IN e OUT) in un computer per impedire minacce quali l'esfiltrazione di dati e la propagazione di malware. Il testo è disponibile all'indirizzo:

- Versioni a 64 bit di Windows che supportano la versione 7.0.5 e successive di Windows **Connector**
- versioni Mac che supportano la versione 1.21.0 e successive del connettore Mac.

Le sessioni di isolamento degli endpoint non influiscono sulla comunicazione tra il connettore e il cloud Cisco. Sugli endpoint è disponibile lo stesso livello di protezione e visibilità raggiunto prima della sessione. È possibile configurare gli elenchi di indirizzi consentiti per l'isolamento IP in modo da evitare che il connettore blocchi gli indirizzi IP in questione mentre è attiva una sessione attiva di isolamento degli endpoint. [Qui](https://docs.amp.cisco.com/en/SecureEndpoint/Secure%20Endpoint%20User%20Guide.pdf) è possibile esaminare informazioni più dettagliate sulla funzione Isolamento endpoint.

## Interrompi isolamento

Per interrompere l'isolamento degli endpoint in un computer, eseguire rapidamente le operazioni seguenti tramite la console o la riga di comando di Secure Endpoint.

### Arresta sessione di isolamento dalla console

Per interrompere una sessione di isolamento e ripristinare tutto il traffico di rete su un endpoint.

Passaggio 1. Nella console passare a Gestione > Computer.

Passaggio 2. Individuare il computer per il quale si desidera interrompere l'isolamento e fare clic su per visualizzare i dettagli.

Passaggio 3. Fare clic sul pulsante Interrompi isolamento, come illustrato nell'immagine.

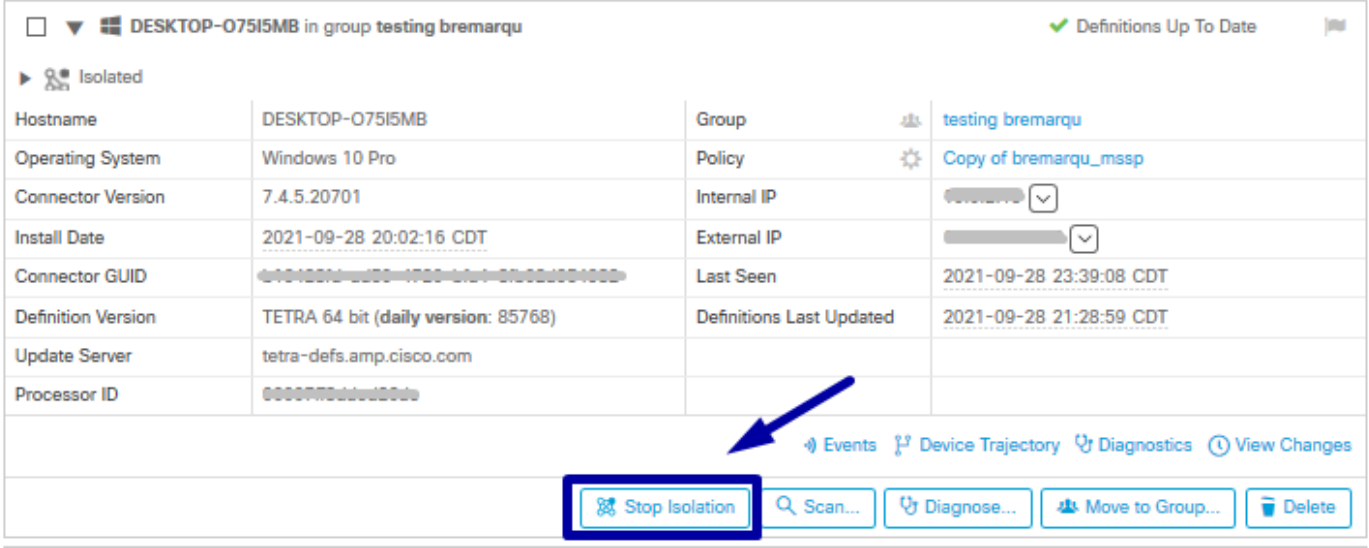

Passaggio 4. Immettere eventuali commenti sul motivo per cui è stata arrestata la feature di isolamento sull'endpoint.

#### Arresta sessione di isolamento dalla riga di comando

Se un endpoint isolato perde la connessione al cloud Cisco e non è possibile interrompere la sessione di isolamento dalla console. In questi casi, è possibile interrompere la sessione localmente dalla riga di comando con il codice di sblocco.

Passaggio 1. Nella console passare a Gestione > Computer.

Passaggio 2. Individuare il computer per il quale si desidera interrompere l'isolamento e fare clic su per visualizzare i dettagli.

Passaggio 3. Notare il codice di sblocco, come mostrato nell'immagine.

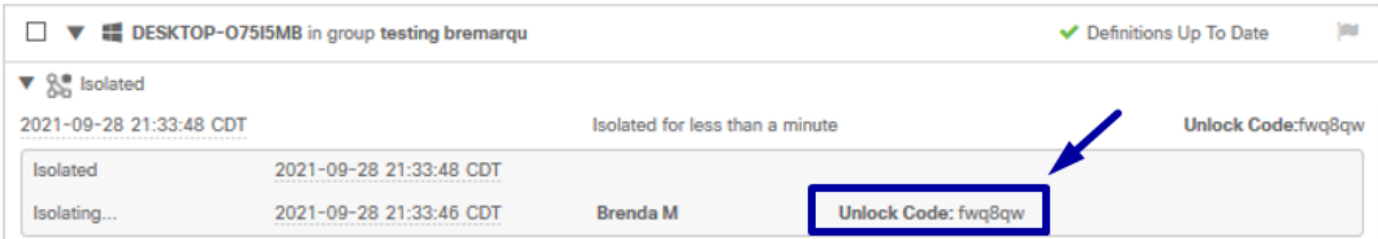

Passaggio 4. È inoltre possibile trovare il codice di sblocco selezionando Account > Registro di controllo, come illustrato nell'immagine.

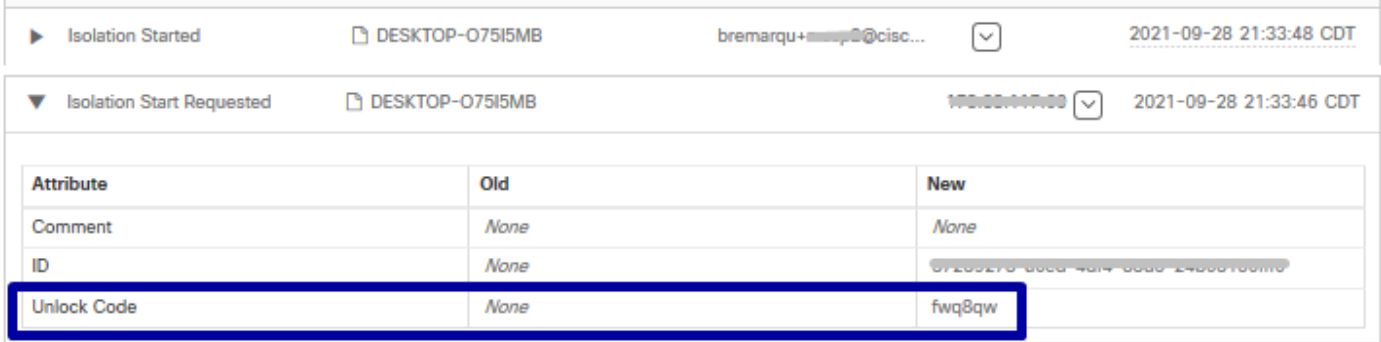

Passaggio 5. Nel computer isolato aprire un prompt dei comandi con privilegi di amministratore.

Passaggio 6. Passare alla directory in cui è installato il connettore

Windows: C:\Program Files\Cisco\AMP\[numero versione]

Mac: /opt/cisco/amp

Passaggio 7. Eseguire il comando stop

Windows: sfc.exe -n [unlock code]

# C:\Program Files\Cisco\AMP\7.4.5.20701>sfc.exe -n fwq8qw C:\Program Files\Cisco\AMP\7.4.5.20701>

Mac: ampcli isolate stop [unlock code]

Attenzione: se il codice di sblocco viene immesso 5 volte in modo errato, è necessario attendere 30 minuti prima di tentare un altro sblocco.

### Risoluzione dei problemi di ripristino

Se sono stati esauriti tutti i percorsi e non è ancora possibile ripristinare un endpoint isolato dalla console dell'endpoint sicuro o localmente con il codice di sblocco, è possibile ripristinare l'endpoint isolato con i metodi di ripristino di emergenza.

## Ripristino Mac:

Rimuovere la configurazione di isolamento e riavviare il servizio Endpoint protetto

sudo rm /Library/Application\ Support/Cisco/Secure\ Endpoint/endpoint\_isolation.xml sudo launchctl unload /Library/LaunchDaemons/com.cisco.amp.daemon.plist sudo launchctl load /Library/LaunchDaemons/com.cisco.amp.daemon.plist

## Ripristino di Windows:

### Metodo di isolamento del recupero dalla riga di comando

Nei casi in cui il dispositivo dell'endpoint è bloccato in isolamento e non è possibile disattivare l'isolamento tramite la console dell'endpoint sicuro o con il codice di sblocco, eseguire la procedura seguente.

Passaggio 1. Arrestare il servizio connettore tramite l'interfaccia utente del connettore o Servizi Windows.

Passaggio 2. Individuare il servizio Connettore endpoint sicuro e arrestare il servizio.

Passaggio 3. Nel computer isolato aprire un prompt dei comandi con privilegi di amministratore.

Passaggio 4. Eseguire il comando reg delete "HKEY\_LOCAL\_MACHINE\SOFTWARE\Immunet Protect" /v "unlock code" /f come mostrato nell'immagine.

reg delete "HKEY\_LOCAL\_MACHINE\SOFTWARE\Immunet Protect" /v "unlock\_code" /f C:\Windows\system32>reg delete "HKEY LOCAL MACHINE\SOFTWARE\Immunet Protect" /v "unlock code" /f The operation completed successfully. C:\Windows\system32>

Passaggio 5. Il messaggio Operazione completata indica che l'operazione è stata completata. (Se viene visualizzato un altro messaggio, ad esempio "Errore: Accesso negato", è necessario arrestare il servizio Connettore endpoint sicuro prima di eseguire il comando).

Passaggio 6. Avviare il servizio Connettore endpoint sicuro.

Suggerimento: se non è possibile arrestare il servizio Connettore endpoint sicuro dall'interfaccia utente del connettore o dai servizi Windows, è possibile eseguire un avvio sicuro.

Sull'endpoint isolato, selezionare Configurazione di sistema > Avvio > Opzioni di avvio e selezionare Avvio sicuro, come mostrato nell'immagine.

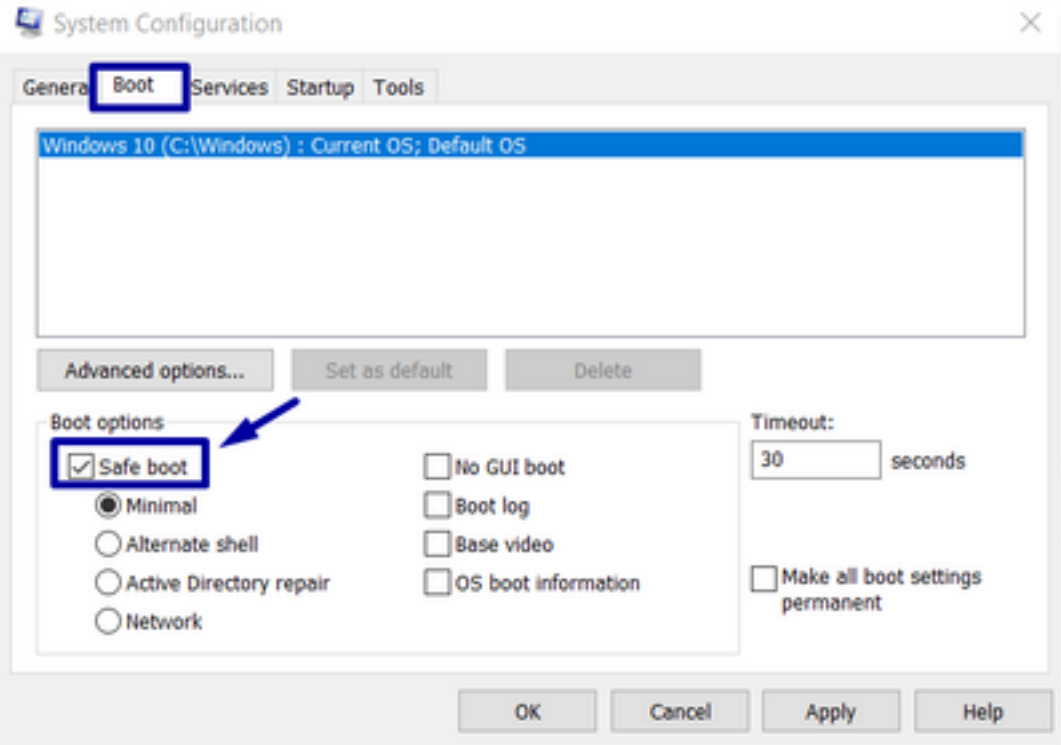

### Metodo di isolamento del recupero senza riga di comando

Se il dispositivo dell'endpoint è bloccato in isolamento e non è possibile disattivare l'isolamento tramite la console Secure Endpoint o con il codice di sblocco o anche se non è possibile utilizzare la riga di comando, eseguire la procedura seguente:

Passaggio 1. Arrestare il servizio connettore tramite l'interfaccia utente del connettore o Servizi **Windows** 

Passaggio 2. Passare alla directory in cui è installato il connettore (C:\Program Files\Cisco\AMP\) ed eliminare il file jobs.db, come mostrato nell'immagine.

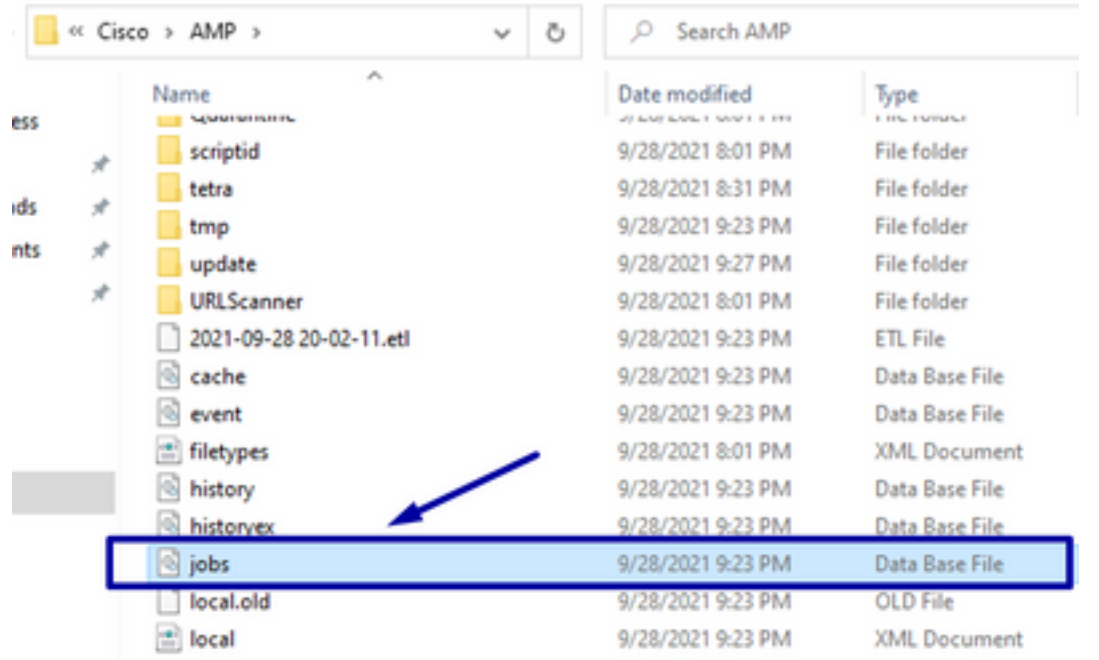

3. Riavviare il computer.

Inoltre, se nella console viene visualizzato l'evento Isolamento, è possibile passare a Dettagli errore per esaminare il codice di errore e la relativa descrizione, come mostrato nell'immagine.

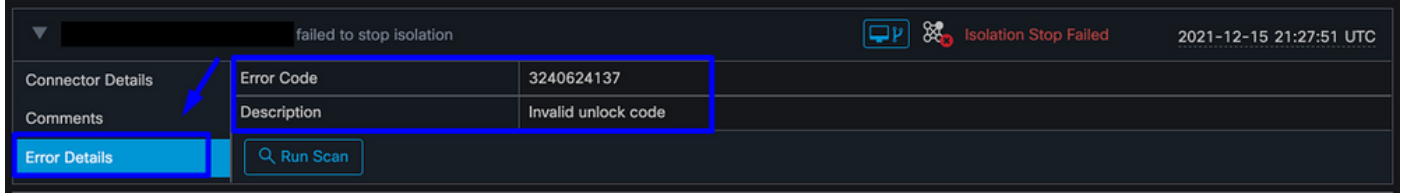

# **Verifica**

Per verificare che l'endpoint sia tornato dall'isolamento o non sia più isolato, è possibile vedere che nell'interfaccia utente del connettore Secure Endpoint lo stato di isolamento è Non isolato, come mostrato nell'immagine.

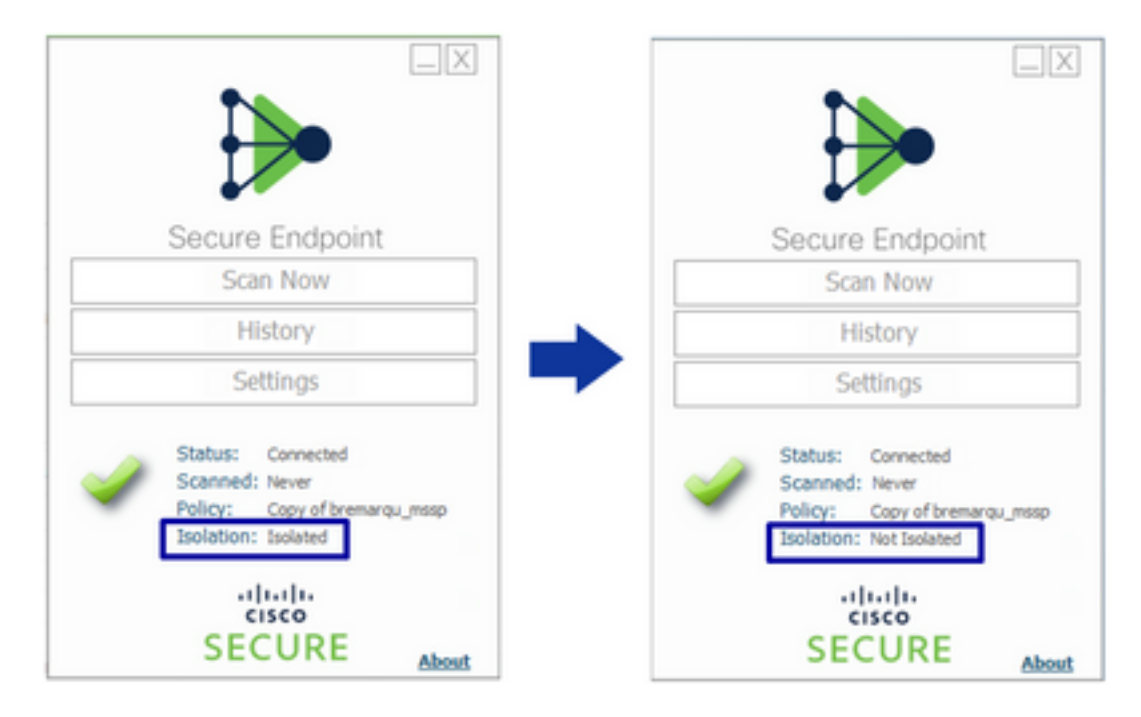

Dalla console di Secure Endpoint, se si seleziona Gestione > Computer e si individua il computer in questione, è possibile fare clic su per visualizzare i dettagli. Lo stato Isolamento (Isolation) viene visualizzato come Non isolato (Not Isolated), come mostrato nell'immagine.

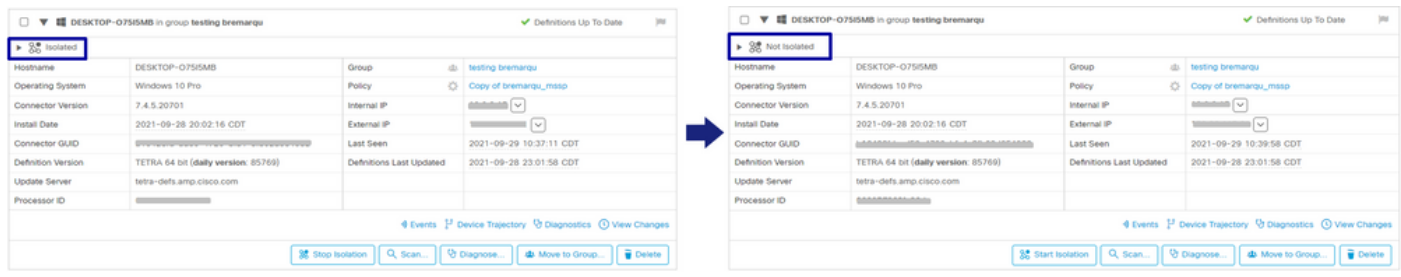

## Informazioni correlate

- [Guida per l'utente di Secure Endpoint](https://docs.amp.cisco.com/en/SecureEndpoint/Secure%20Endpoint%20User%20Guide.pdf)
- [Documentazione e supporto tecnico Cisco Systems](https://www.cisco.com/c/it_it/support/index.html)

#### Informazioni su questa traduzione

Cisco ha tradotto questo documento utilizzando una combinazione di tecnologie automatiche e umane per offrire ai nostri utenti in tutto il mondo contenuti di supporto nella propria lingua. Si noti che anche la migliore traduzione automatica non sarà mai accurata come quella fornita da un traduttore professionista. Cisco Systems, Inc. non si assume alcuna responsabilità per l'accuratezza di queste traduzioni e consiglia di consultare sempre il documento originale in inglese (disponibile al link fornito).